# A HowTo UMT-LMS

# **Step by Step Guide for Adding a New Course**

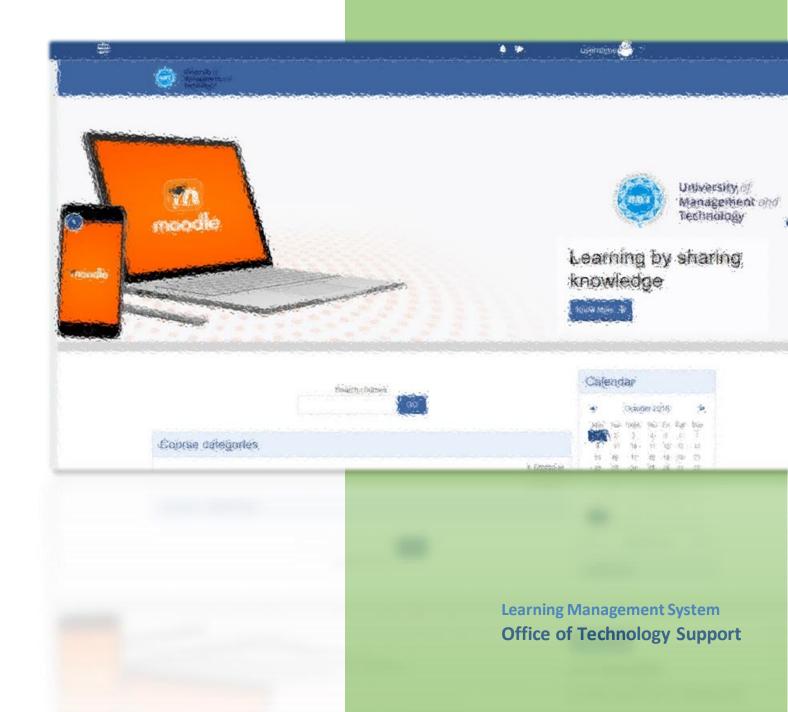

1- After logging in UMT-LMS, drag down to "Course Categories". For a brief view list, click on "Collapse all" to view the course categories as below.

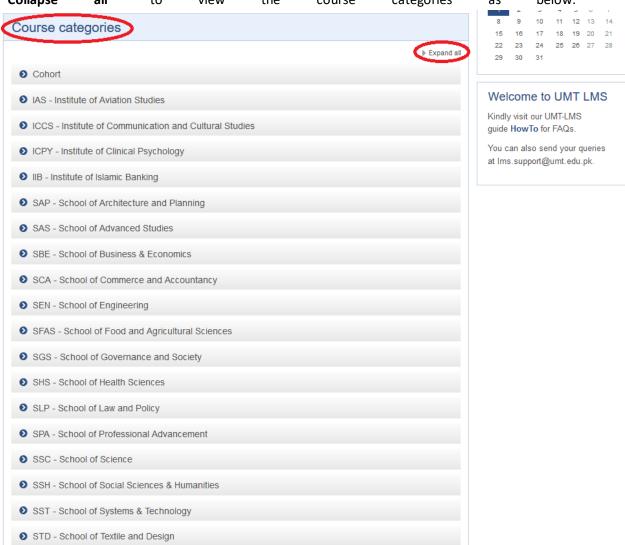

2- Go into the category where the courses needed to be uploaded (as highlighted).

Following demonstration shows single page sub-category option (on left) and one click per page option (on right).

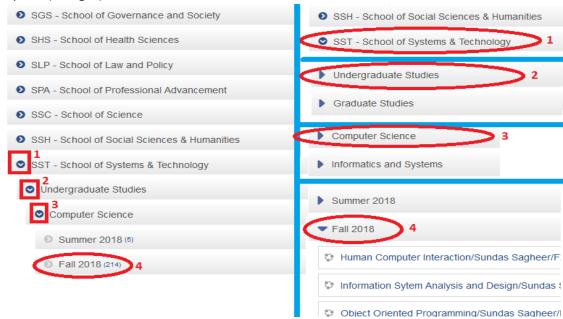

Click on Semester (In the example; that is Fall 2018).

3- After clicking on Semester (i.e.: in the example; that is **Fall 2018**), a new page will be open. Click on the option "**Add a new course**".

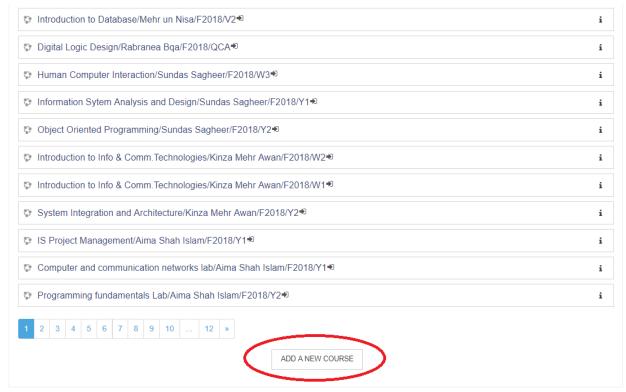

4- After clicking on "Add a new course" button, following page will open. You; as a course creator; have to complete highlighted fields at least.

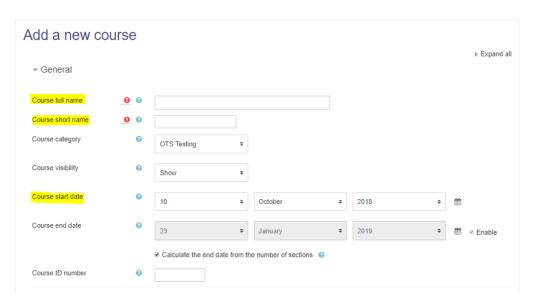

5- Write Course full name as a nomenclature shown below.

#### CourseFullName - TeacherName - Section

Moreover, you have to write **Course short name** in a unique way; it means the **Course short name** should not already exist on UMT-LMS; you can use the shown scheme, i.e.

CourseCode - TeacherName - Section

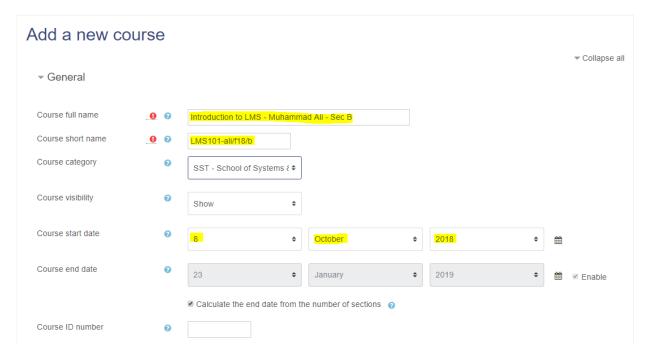

6- Use the dropdown option or calendar option to change Course start date. General October 2018 Mon Tue Wed Thu Fri Sat Sun Course full name 0 0 Course short name 0 0 10 12 Course category 16 17 19 21 22 23 26 27 24 25 28 31 30 4 Course visibility 9 5 6 8 10 11 Course start date 0 8 October 2018

January

7- Click on "Save and display" option.

☑ Calculate the end date from the number of sections

②

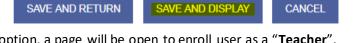

2019

8- After clicking on **Save and display** option, a page will be open to enroll user as a "**Teacher**".

Click on "**Enroll users**" on either top button or bottom button.

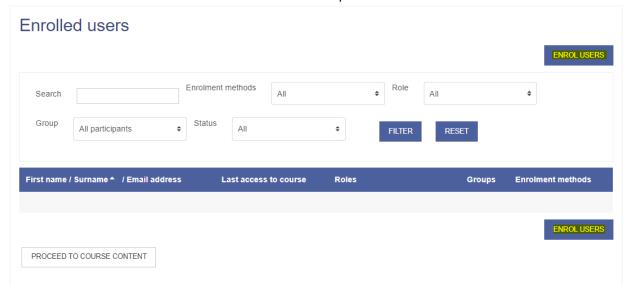

Course end date

0

9- After clicking on "Enroll users" following window will pop up. Click on drop-down arrow in Assign Roles option. Select "Teacher" option from the drop down menu.

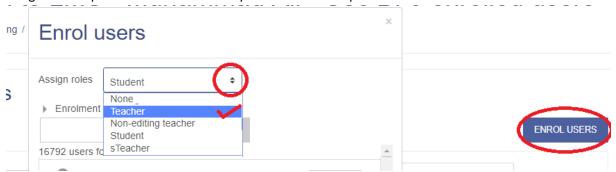

10- After selecting "**Teacher**" option. First, <u>write the email address of teaching resource</u>. Secondly, click on **Search** button. Thirdly, click on **Enroll** button. And finally click on **Finish enrolling users**.

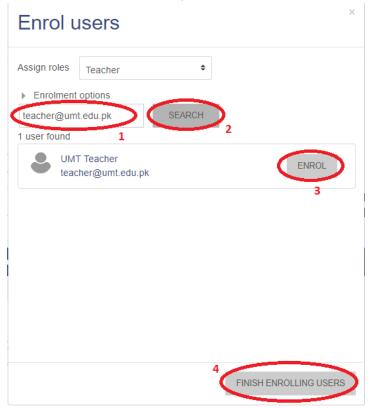

11- The **Teacher** now has been assigned in the course.

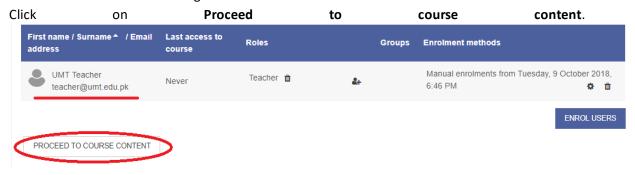

12- To edit the created course for changing Course full name, Course short name or Course start date; Click on **Settings icon** as shown "1" in the **figure**, then click on **Edit settings**:

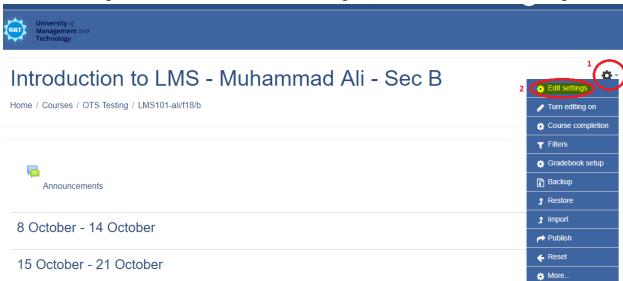

13- The course editing page will be opened, the page we edited earlier can be re-edited.

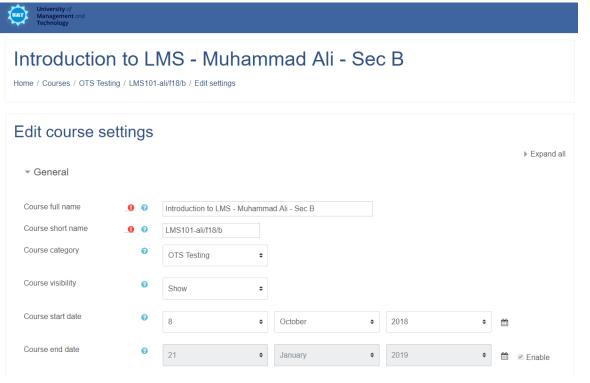

You can edit the already existed course details anytime.

14- Similarly, if editing the Enrolled User is required, click on More under the settings.

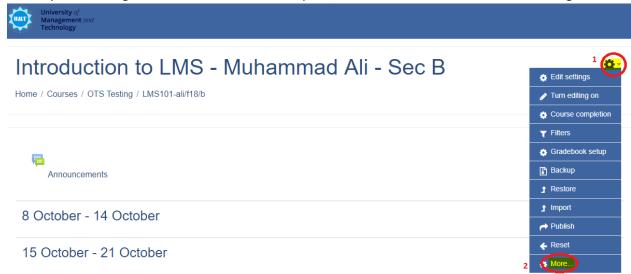

Then click on **Enrolled users** under the **Users** tab as shown below

### Introduction to LMS - Muhamma

Home / Courses / OTS Testing / LMS101-ali/f18/b / Course administration

Course administration

Course administration

Users

Enrolled users

Groups
Other users

15- Click on Enrolled users and the Enrolled users' page will be open.

Introduction to LMS - Muhammad Ali - Sec B: 1 enrolled users

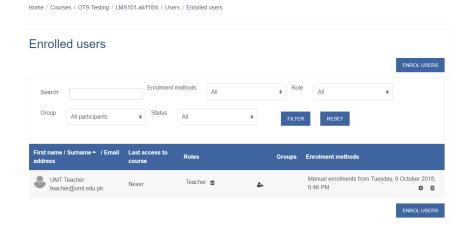

Now the course is good to go.